# **PRINTING SPREADSHEETS**

Because each spreadsheet is vast, the spreadsheet will only print out the part of it which contains data. If there is a lot of data on a sheet, it will print out on multiple pages. You can also print out a selected range of cells.

The **Print Preview** feature allows you to see how the spreadsheet will print out before you print it (see below).

The Page Setup options are used to change your page orientation to portrait or landscape, to change the margins, to stop the gridlines from printing, or to scale your data to make it print out on a specified number of pages. (See below).

### Printing With The Print Button

The Print button is used to print out all the data on the current sheet. Click on the "Print" button

If you want to print out only part of the data, you will need to bring up the Print dialog box.

#### Printing Part Of A Spreadsheet

If you wish to print out a certain range of cells, select the cells

In the "File" menu, select "Print"

The Print dialog box will appear.

#### The "Print Range" ("Pages in Open Office") options

allow you to select a page range to print from and to  $(i.e. from page 5, to 9).$ 

Select a Page Range

#### The "Print What" ("Selection in Open Office")

options allow you to print out the cells currently Selected in the sheet. Select the "Selection" option Click on "OK"

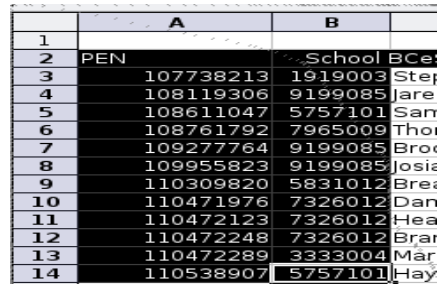

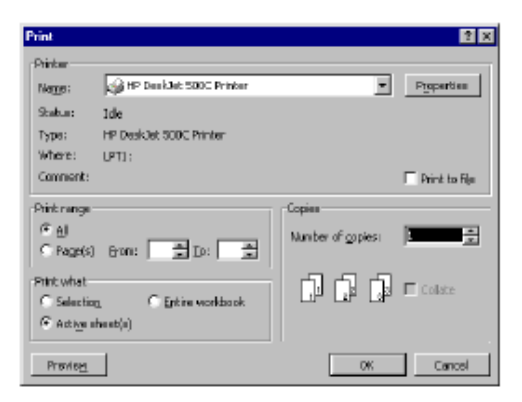

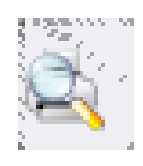

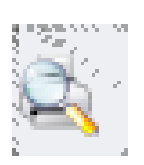

#### PRINT PREVIEW

The Print Preview facility allows you to see how your spreadsheet will actually look when you print it out. Click on the "Print Preview" button on the Standard Toolbar. At the top of the screen is a bar containing a variety of buttons:

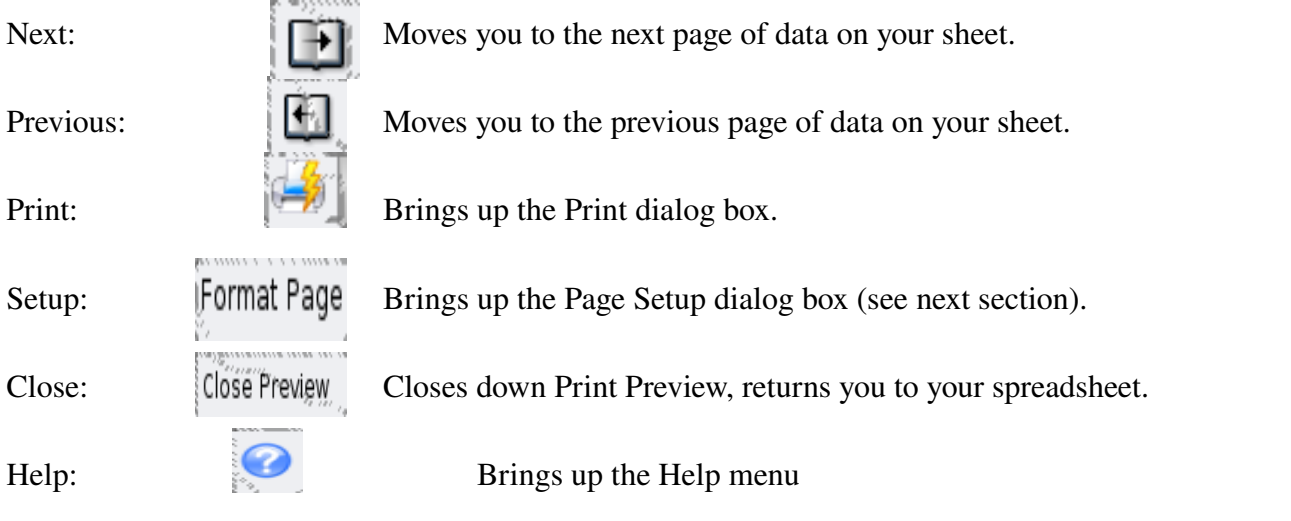

To see your data in more detail, click on the page to zoom in. Click again to zoom back out.

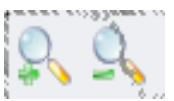

If you are happy with the way it looks, click on the "Print" button to bring up the Print dialog box

Click on the "Close" button to return to the spreadsheet

## PAGE SETUP in MS Excel

#### To Open The Page Setup Dialog Box

In the "File" menu, select "Page Setup" The Page Setup options are divided into four categories: Page, Margins, Header/Footer and Sheet. The tabs at the top allow you to access each category.

## **The "Page" Tab Options**

**Orientation:** Choose Landscape or Portrait. Scaling: You can use this to scale your data up or down. The "Adjust To" option lets you choose a percentage amount. The "Fit To" option forces the data to print out on a specified number

of pages.

Paper Size: Lets you change the paper size.

## **The "Margins" Tab Options**

Page Margins: Choose a Top, Bottom, Right and Left margin for each page.

Center On Page: Centres the data on the page if only part of the page has been used. You can centre on the Horizontal and Vertical axes.

## **The "Sheet" Tab**

**Print Area:** You can enter a range reference here to define the print area.

Rows To Print At Top: Enter a row reference to print out the data in that row as headings at the top of every page.

Columns Print At Left: Enter a column reference to print out the data in that

columns as headings on the left of every page

**Print Gridlines:** Turn off to stop gridlines from printing out.

Page Order: To set the sequence the pages will print out in

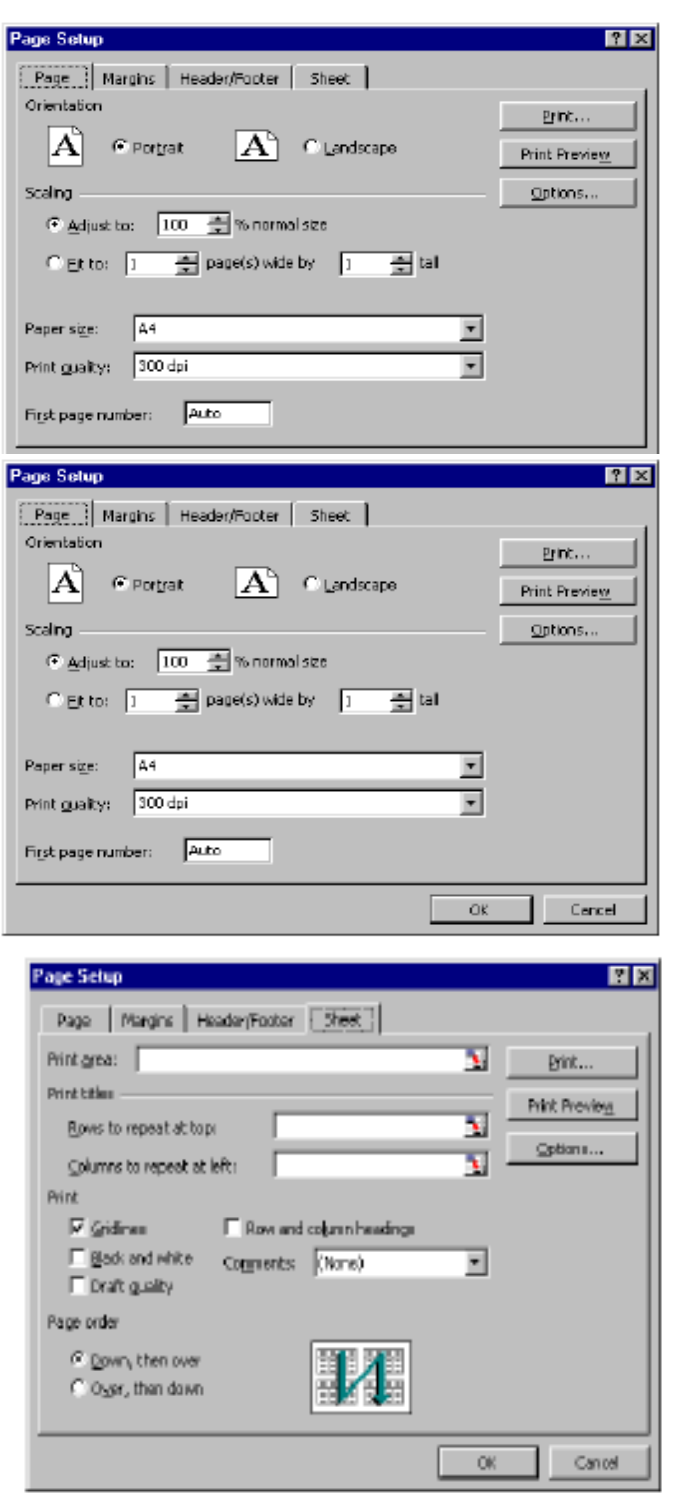

## **The "Header/Footer" Tab**

The Header is text that prints out at the top of every page. The Footer is test that prints out at the bottom of every page.

You can see previews of the current Header and Footer.

#### To Change the Header or Footer Click on the

"Custom Header" or "Customer Footer" button. The Header or Footer dialog box will appear.

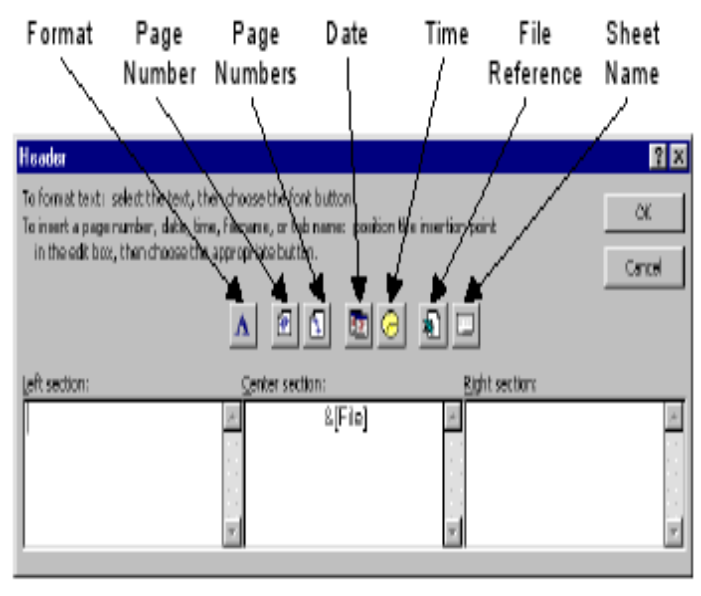

To set up

Borders:

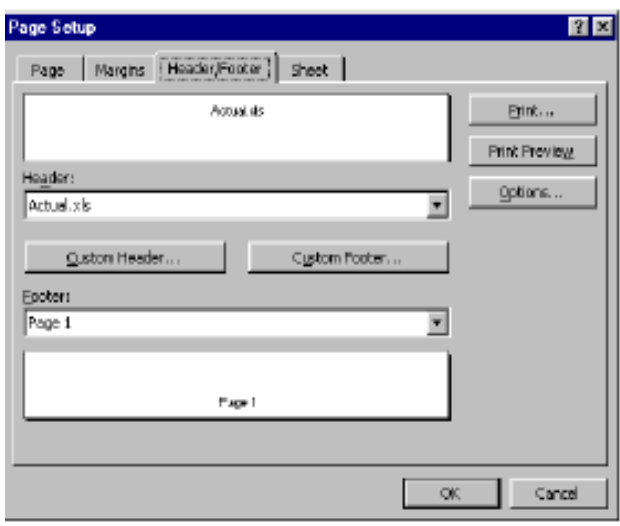

The Header and Footer areas are split into three sections: Left, Center and Right, i.e. the Header sections are - top left, top middle, or top right of page.

Click in a section and type whatever text you wish to add or click on a button to insert a special code that will automatically print out: page numbering, the total number of pages, the current time, the current date, the file name, the sheet name.

To format the text in the Header or Footer, drag through the text to select it and click on the format" button. A dialog box will appear in which you can make formatting selections, then click "OK" To okay all your changes, click "OK"

## PAGE SETUP in Open Office CALC

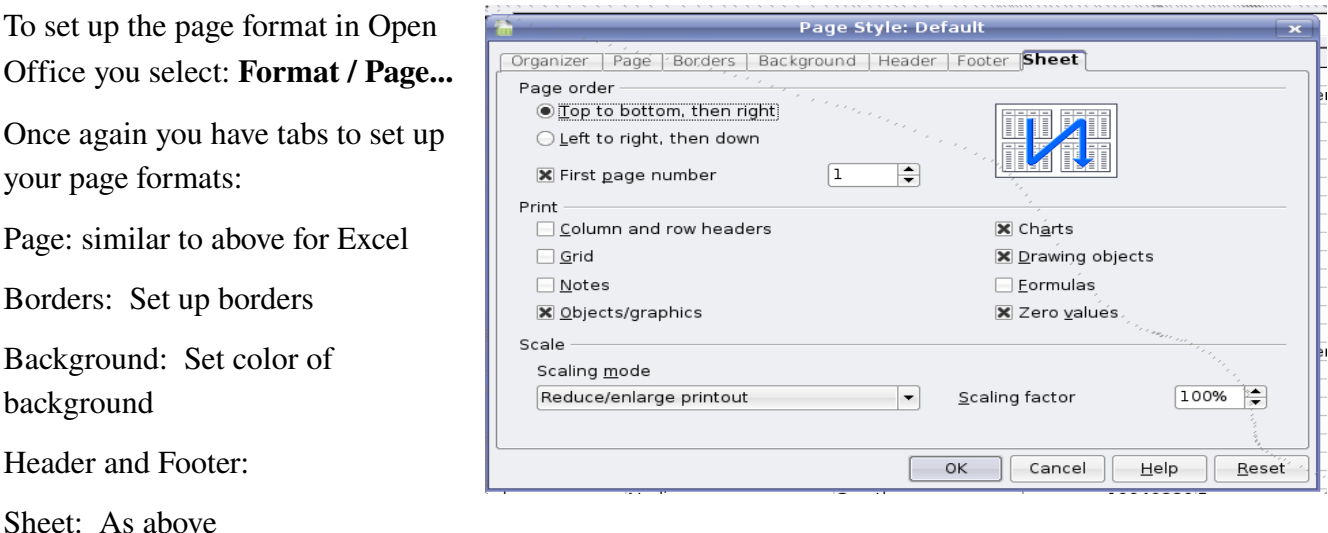